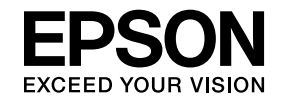

# **ELPIUO3 Interactive Unit**

# **Przewodnik użytkownika**

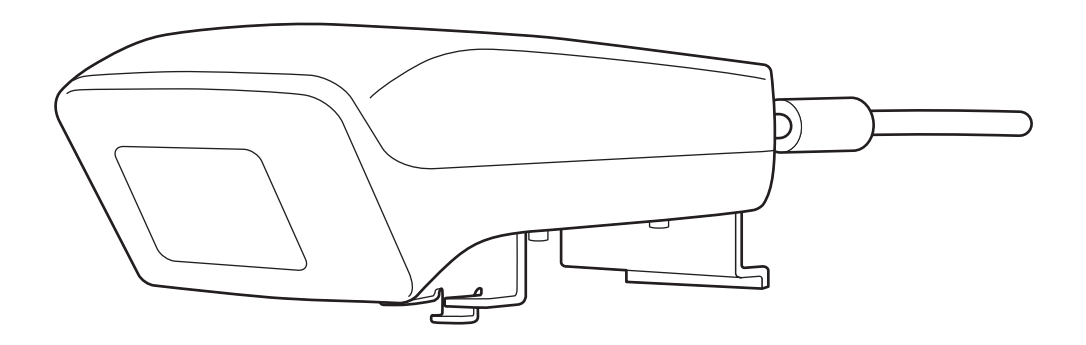

# <span id="page-1-0"></span>**Ważne instrukcje dotyczące bezpieczeństwa**

- Przeczytaj Quick Setup Guide i skorzystaj z instrukcji w tym dokumencie, aby zainstalować jednostkę Interactive Unit.
- Zachowaj Quick Setup Guide, ponieważ może przydać się <sup>w</sup> przyszłości.

#### **Objaśnienie symboli**

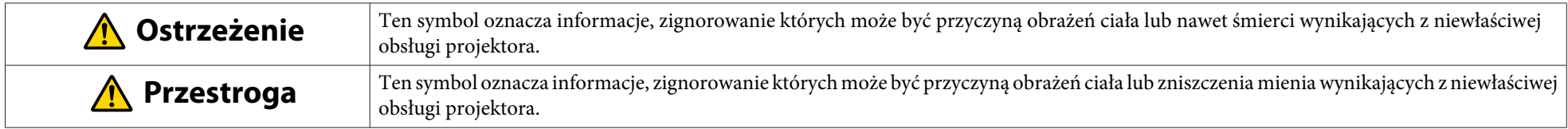

**Środki ostrożności podczas instalacji**

#### $\sqrt{N}$  **Ostrzeżenie**

- Dołączenie do projektora powinien przeprowadzić wykwalifikowany technik przy użyciu wyłącznie zatwierdzonego sprzętu montażowego.
- Podczas instalacji jednostki Interactive Unit postępuj zgodnie z instrukcjami, które zawiera przewodnik Quick Setup Guide. Wskutek niepełnej lub niepoprawnej instalacji produkt może spaść <sup>i</sup> spowodować obrażenia ciała lub uszkodzenie mienia.
- Stosowanie kleju zapobiegającego obluzowaniu się wkrętów lub smarów albo olejów na płytce montażowej może doprowadzić do pęknięcia obudowy, wskutek czego produkt lub projektor może spaść, powodując obrażenia ciała lub uszkodzenie mienia.
- Regularnie sprawdzaj, czy wkręty się nie obluzowały. Jeżeli znajdziesz obluzowane wkręty, dokręć je mocno. <sup>W</sup> przeciwnym razie produkt lub płytka montażowa może odpaść <sup>i</sup> spowodować obrażenia ciała lub uszkodzenie mienia.
- <sup>Z</sup> kablem USB należy obchodzić się ostrożnie, aby nie doprowadzić do pożaru lub porażenia prądem. Stosować należy następujące środki ostrożności:
- Nie trzymaj kabla mokrymi rękami.
- Nie używaj kabla uszkodzonego ani zmodyfikowanego.
- Nie ciągnij kabla zbyt mocno podczas prowadzenia go lub podłączania do komputera.
- Podczas zmiany ustawienia projektora nie używaj nadmiernej siły. <sup>W</sup> przeciwnym razie produkt może spowodować obrażenia ciała.

#### **Przestroga**  $\sqrt{N}$

Nie instaluj produktu <sup>w</sup> miejscu nadmiernie wilgotnym lub zakurzonym, <sup>w</sup> pobliżu urządzeń kuchennych lub grzewczych, <sup>a</sup> także <sup>w</sup> miejscach narażonych na działanie dymu lub pary. Może to spowodować pożar lub porażenie prądem.

**Środki ostrożności podczas eksploatacji**

#### $\sqrt{N}$  **Ostrzeżenie**

- Przenikanie wody oraz zniszczenie <sup>i</sup> uszkodzenie obudowy produktu może spowodować porażenie prądem.
- Nie otwieraj żadnych obudów produktu oprócz przypadków, które przedstawia niniejszy Przewodnik użytkownika. Nie próbuj demontować ani modyfikować produktu (w tym także materiałów eksploatacyjnych). Wszelkie naprawy należy powierzać wykwalifikowanemu personelowi serwisowemu. Napięcia elektryczne wewnątrz produktu mogą spowodować poważne obrażenia ciała.
- <sup>W</sup> wymienionych sytuacjach należy odłączyć kabel USB <sup>i</sup> skontaktować się <sup>z</sup> wykwalifikowanym personelem serwisowym:
- Jeżeli <sup>z</sup> produktu wydostaje się dym, czuć dziwne zapachy lub słychać dziwne dźwięki.
- Jeżeli wewnątrz produktu znajdą się płyny lub ciała obce.
- Jeżeli produkt został upuszczony lub obudowa została zniszczona.

Dalsze używanie produktu <sup>w</sup> takich warunkach może spowodować pożar lub porażenie prądem.

#### **Przestroga**  $\sqrt{N}$

- Do czyszczenia należy używać suchej ściereczki (w przypadku trudnych do usunięcia zabrudzeń <sup>i</sup> plam można użyć wyżętej wilgotnej ściereczki). Nie wolno stosować środków czyszczących <sup>w</sup> płynie ani <sup>w</sup> aerozolu, <sup>a</sup> także rozpuszczalników, takich jak alkohol, rozcieńczalniki czy benzyna.
- Do pojemnika na pióra nie wkładaj niczego cięższego od dwóch piór Easy Interactive Pen.

# **Ostrzeżenie**

- Jeżeli płyn wycieknie <sup>z</sup> baterii <sup>i</sup> dostanie się do oczu, nie trzyj ich. Przemyj je niezwłocznie czystą wodą <sup>i</sup> skontaktuj się <sup>z</sup> lekarzem.
- Jeżeli płyn <sup>z</sup> baterii przedostanie się do ust, należy je niezwłocznie przepłukać dużą ilością wody <sup>i</sup> skontaktować się <sup>z</sup> lekarzem.
- Jeżeli płyn <sup>z</sup> baterii wejdzie <sup>w</sup> kontakt ze skórą lub odzieżą, należy niezwłocznie spłukać go wodą. Płyn <sup>z</sup> baterii może spowodować obrażenia skóry.
- Nie pozostawiaj baterii ani pióra Easy Interactive Pen <sup>w</sup> pojeździe <sup>z</sup> zamkniętymi oknami, <sup>w</sup> miejscach, <sup>w</sup> których byłyby narażone na bezpośrednie działanie promieni słonecznych ani <sup>w</sup> miejscach, <sup>w</sup> których mogłyby się ekstremalnie nagrzać. Mogłoby to spowodować odkształcenia termiczne lub niesprawność techniczną, <sup>a</sup> to <sup>z</sup> kolei mogłoby wywołać pożar.
- Baterie należy przechowywać <sup>w</sup> miejscu niedostępnym dla dzieci. Baterie stwarzają niebezpieczeństwo zadławienia, <sup>a</sup> ich połknięcie może mieć bardzo groźne skutki.
- Aby uniknąć wycieków, przegrzania <sup>i</sup> eksplozji, należy wkładać baterie zgodnie <sup>z</sup> biegunowością (+ <sup>i</sup> -).
- Nie wolno mieszać baterii starych <sup>i</sup> nowych, <sup>a</sup> także baterii różnych typów. Może to spowodować wyciek, przegrzanie lub eksplozję.
- Baterie należy wymienić niezwłocznie po ich wyczerpaniu. Jeżeli wyczerpana bateria zostanie <sup>w</sup> piórze na dłużej, wydzielany przez baterię gaz może spowodować wyciek, przegrzanie lub eksplozję albo uszkodzenie urządzenia.
- Jeżeli pióra nie będą używane przez dłuższy czas, wyjmij <sup>z</sup> nich baterie.

#### **Środki ostrożności dotyczące podczerwieni**

# **Przestroga**

Niniejszy produkt wykorzystuje podczerwień na potrzeby komunikacji, dlatego może zakłócać przepływ promieniowania podczerwonego z innych produktów. Jeśli dochodzi do takich zakłóceń, należy przesunąć inne produkty poza obszar wykrywania.

# **Spis treści**

### **[Ważne instrukcje dotyczące bezpieczeństwa](#page-1-0) . . . . . . . 2 [Rozwiązywanie problemów](#page-19-0)**

# **[Wprowadzenie](#page-6-0)**

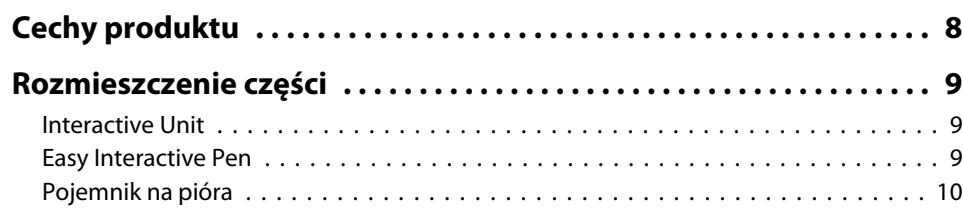

## **[Wprowadzenie](#page-10-0)**

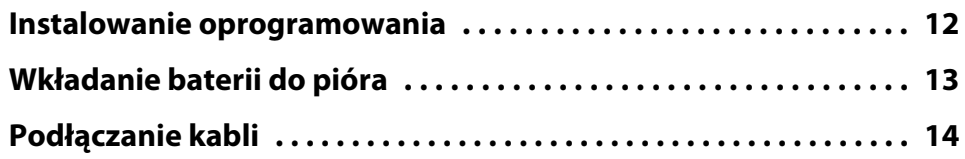

# **[Korzystanie z pióra Easy Interactive Pen](#page-14-0)**

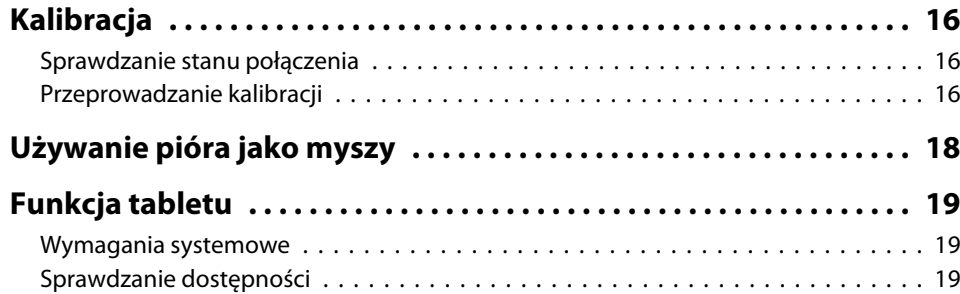

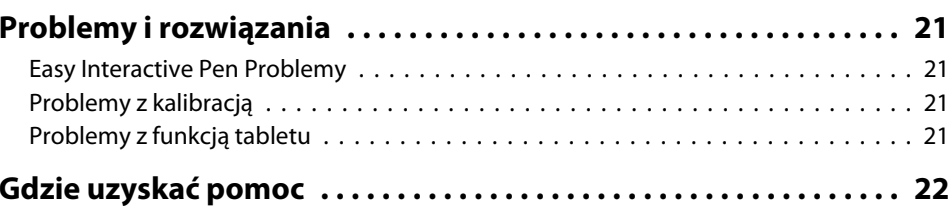

### **[Uwagi](#page-22-0)**

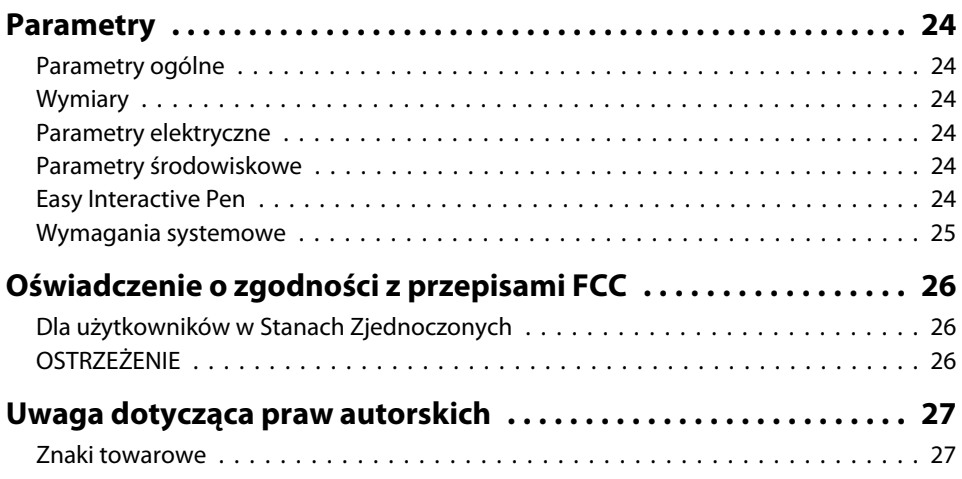

# <span id="page-6-0"></span>**Wprowadzenie**

Interactive Unit to mocowany na ścianie odbiornik, który działa <sup>z</sup> projektorem, zmieniając niemal dowolną powierzchnię <sup>w</sup> interaktywną tablicę. Może być używany <sup>z</sup> projektorem oraz tablicą. Interactive Unit zawiera cały potrzebny sprzęt <sup>i</sup> oprogramowanie potrzebne do tworzenia interaktywnych prezentacji przy użyciu komputera <sup>i</sup> zainstalowanego projektora.

# <span id="page-7-0"></span>**Cechy produktu** and the set of the set of the set of the set of the set of the set of the set of the set of the set of the set of the set of the set of the set of the set of the set of the set of the set of the set of the

Dzięki jednostce Interactive Unit istniejący projektor może pełnić rolę elektronicznej czarnej tablicy. Eksploatacja jednostki <sup>w</sup> połączeniu <sup>z</sup> projektorem umożliwia korzystanie <sup>z</sup> następujących funkcji.

• Funkcja elektronicznej czarnej tablicy

Jeśli projektor wyświetla obraz ekranu komputera, wówczas pióro Easy Interactive Pen może być używane jako mysz. Pióro umożliwia osobie prowadzącej prezentację wykonywanie różnych operacji na wyświetlanym obrazie, dzięki czemu zajęcia <sup>i</sup> prezentacje staną się jeszcze bardziej atrakcyjne dla uczestników.

• Funkcja rysowania

Jeśli zainstalowano opcjonalne oprogramowanie Easy Interactive Tools, wówczas za pomocą pióra Easy Interactive Pen można pisać i rysować na wyświetlanym obrazie. Możliwe jest również zapisanie rysunków i napisów na komputerze.

aOpcjonalne oprogramowanie Easy Interactive Tools można pobrać <sup>z</sup> witryny internetowej firmy Epson po<sup>d</sup> adresem [http://](http://www.epson.com) [www.epson.com](http://www.epson.com).

### <span id="page-8-0"></span>**Interactive Unit**

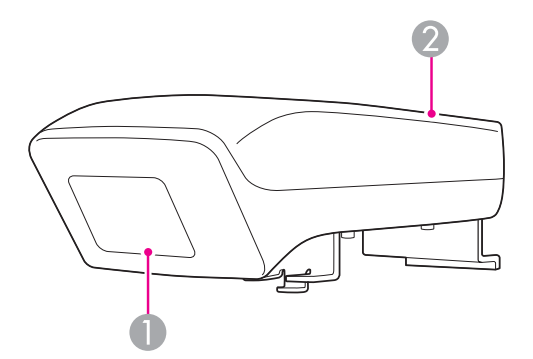

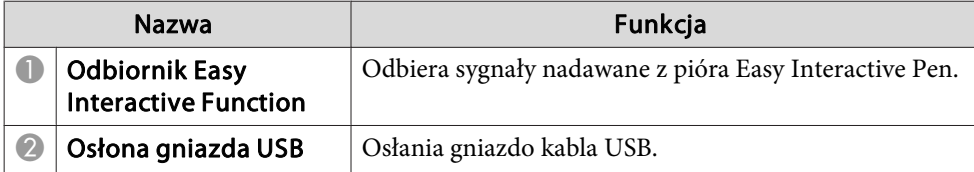

**Easy Interactive Pen**

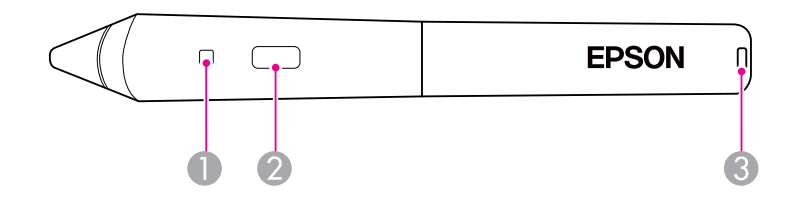

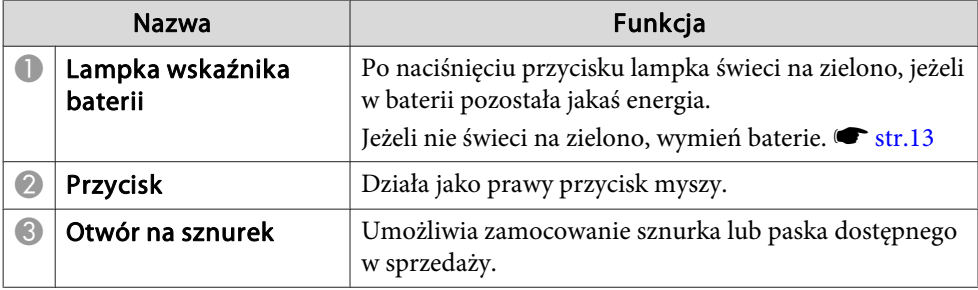

# <span id="page-9-0"></span>**Pojemnik na pióra**

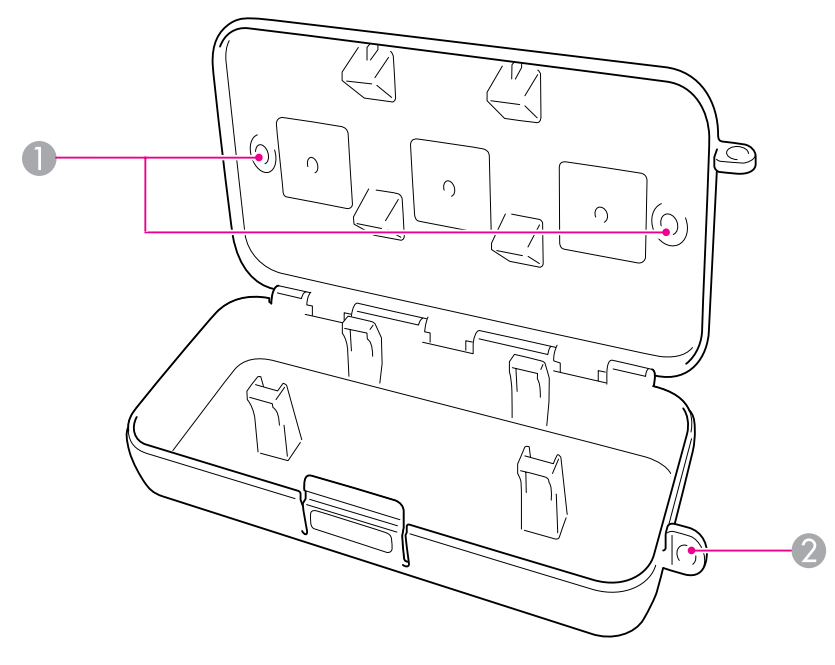

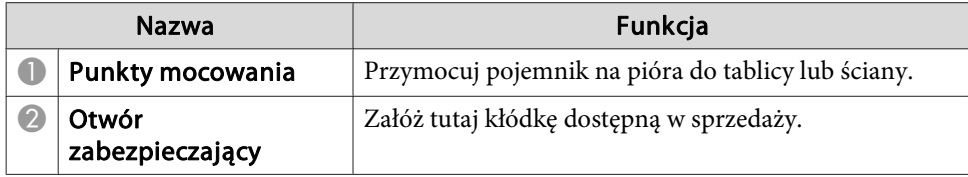

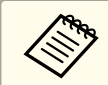

aZaleca się przymocowanie pojemnika na <sup>p</sup>ióra dwiema dostępnymi <sup>w</sup> sprzedaży śrubami M5.

# <span id="page-10-0"></span>**Wprowadzenie**

Przed użyciem niniejszego produktu należy zainstalować oprogramowanie <sup>i</sup> przygotować wymagane urządzenia.

<span id="page-11-0"></span>Instalowanie na komputerze oprogramowania niezbędnego do korzystania <sup>z</sup> tego produktu.

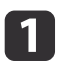

Włóż dysk CD oznaczony "Epson Projector Software for Easy<br>Interactive Function" do komputera.

#### **Windows**

Jeżeli pojawi się ekran Autoodtwarzanie, kliknij pozycję **Uruchom: EIDriverVxxx\_Setup.exe**. Jeżeli pojawi się ekran Kontrola konta użytkownika, kliknij **Kontynuuj** lub **Tak**.

#### **Mac OS X**

Kliknij dwukrotnie **EIDriverVxxx\_Setup** w oknie Epson.

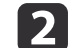

Wybierz swój język.

 $\boxed{3}$ Postępuj zgodnie <sup>z</sup> instrukcjami wyświetlanymi na ekranie, aby zainstalować oprogramowanie.

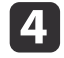

e

 Kiedy pojawi się jeden <sup>z</sup> następujących ekranów, wybierz **Dodaj do menu startowego** (Windows) lub **Uruchom automatycznie dla wszystkich użytkowników** (Mac OS X) i **Uruchom Easy Interactive Driver**.

Windows Mac OS X

Easy Interactive Driver Setup Install Easy Interactive Driver Ver.1.00 **Startup Options** nstallShield Wizard Comple  $\sum$ .<br>The InstallShield Wizard has successfully installed Easy<br>nteractive Driver Ver. 1.00. Click Finish to exit the wizar Register to Startup Jill aunch Easy Interactive Drive I aunch Fasy Interactive Drive  $\overline{E}$  ack Finish (Go Back) (Continue)

Kliknij **Zakończ** (Windows) lub **Kontynuuj** (Mac OS X).

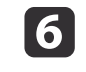

Postępuj zgodnie z instrukcjami wyświetlanymi na ekranie, aby ukończyć instalację oprogramowania i uruchomić Easy Interactive Driver.

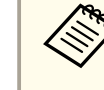

a<sup>W</sup> celu użycia interaktywnej tablicy należy zainstalować opcjonalne oprogramowanie Easy Interactive Tools. Opcjonalne oprogramowanie Easy Interactive Tools można pobrać <sup>z</sup> witryny internetowej firmy Epson pod adresem <http://www.epson.com>.

# <span id="page-12-0"></span>**Wkładanie baterii do pióra <sup>13</sup>**

Zanim będzie można użyć pióra, należy włożyć baterie.

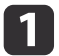

Podnosząc pokrywę baterii, naciśnij zapadkę.

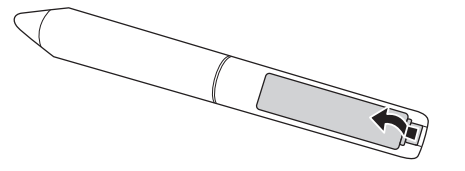

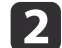

Włóż dwie baterie, wkładając bieguny <sup>+</sup> <sup>i</sup> - jak na ilustracji.

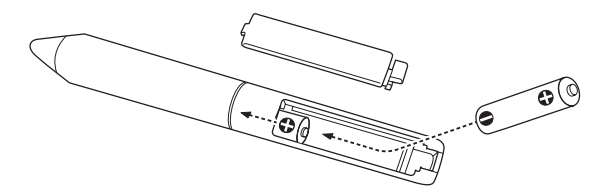

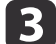

Zamknij pokrywę baterii <sup>i</sup> dociśnij ją tak, aby się zatrzasnęła.

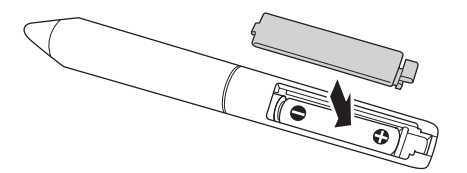

a• Aby sprawdzić baterie, naciśnij przycisk na <sup>p</sup>iórze. Jeżeli wskaźnik baterii świeci się na zielono, baterie mają wystarczającą ilość energii.  $\bullet$  [str.9](#page-8-0)

• Jeśli konieczna jest wymiana baterii, należy użyć dwóch baterii alkalicznych AAA.

# <span id="page-13-0"></span>**Podłączanie kabli <sup>14</sup>**

Podłączanie jednostki Interactive Unit, komputera <sup>i</sup> projektora.

aSprawdź, czy projektor <sup>i</sup> komputer są włączone.

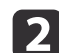

Podłącz kabel VGA projektora do portu monitora <sup>w</sup> komputerze.

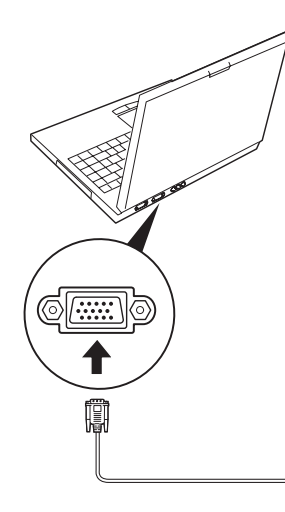

**B** 

Podłącz kabel USB jednostki Interactive Unit do portu USB  $\leftarrow\rightarrow$ komputera.

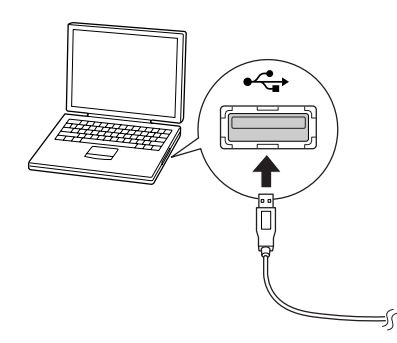

# <span id="page-14-0"></span>**Korzystanie z pióra Easy Interactive Pen**

Pióro Easy Interactive Pen dołączone do jednostki Interactive Unit sprawia, że niemal każda ściana lub tablica może pełnić funkcję tablicy interaktywnej. <sup>W</sup> niniejszym rozdziale przedstawiono sposób kalibracji systemu <sup>i</sup> korzystania <sup>z</sup> piór.

# <span id="page-15-0"></span>**Kalibracja <sup>16</sup>**

Kalibracja polega na skonfigurowaniu połączenia pomiędzy komputerem <sup>a</sup> piórem Easy Interactive Pen. Ten łatwy proces umożliwia komputerowi dokładne wykrycie położenia pióra na powierzchni projekcyjnej.

Kalibracja jest wymagana przed pierwszym użyciem pióra, po zmianie rozdzielczości <sup>w</sup> komputerze lub po podłączeniu nowego komputera. Do kalibracji można użyć dowolnego <sup>z</sup> dwóch piór.

# **Sprawdzanie stanu połączenia**

Przed kalibracją należy włączyć oprogramowanie Easy Interactive Driver na komputerze. Należy się upewnić, że ikona pióra  $\sim$  jest widoczna <sup>w</sup> zasobniku systemowym na pasku zadań (Windows) lub <sup>w</sup> Docku (Mac OS X). Po włączeniu komputera <sup>i</sup> projektora może minąć minuta, zanim pojawi się ikona.

• Jeśli ikona pióra się jest widoczna

Sterownik Easy Interactive Driver został aktywowany. Teraz można przeprowadzić kalibrację.

• Jeśli na ikonie pióra  $\mathbb{R}$  widoczny jest czerwony symbol  $\times$ 

Komputer <sup>i</sup> jednostka Interactive Unit nie są podłączone prawidłowo. Należy odłączyć <sup>i</sup> ponownie podłączyć kabel USB.

• Jeśli ikona pióra salenie jest widoczna Należy wykonać następującą operację.

#### **Windows**

Wybierz  $\bigoplus$  lub Start > Wszystkie programy lub Programy > Epson Projector <sup>&</sup>gt; Easy Interactive Driver.

#### **Mac OS X**

Otwórz folder Programy, <sup>a</sup> następnie wybierz ikonę Easy Interactive Driver.

Jeżeli potrzebujesz więcej pomocy, [str.21](#page-20-0).

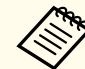

aWybierz opcję **Wyjście**<sup>z</sup> ikony <sup>p</sup>ióra na pasku zadań, aby usuną<sup>ć</sup> ikonę <sup>z</sup> paska zadań.

# **Przeprowadzanie kalibracji**

Dostępne są dwa typy kalibracji:

• Normalna — szybsza <sup>i</sup> odpowiednia do większości sytuacji (25 punktów kalibracyjnych)

• Zaawansowana — zalecana przy projekcji bardzo szczegółowych obrazów, wymagającej większej dokładności (49 punktów kalibracyjnych) Ponowna kalibracja może być potrzebna po zmianie współczynnika proporcji projektora lub zmianie następujących ustawień: Auto. ustawienie, Rozdzielczość, Traking, Synchronizacja, Pozycja, Kształt obrazu, Geometria obrazu lub Powiększ.

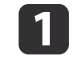

Aby rozpocząć kalibrację, wykonaj jedną <sup>z</sup> następujących czynności.

**Windows**

### **Kalibracja <sup>17</sup>**

Kliknij ikonę pióra w zasobniku systemowym na pasku zadań (w prawym dolnym rogu ekranu), <sup>a</sup> następnie wybierz **Kalibracja (Normalnie)** lub **Kalibracja (Zaawansowana)**.

```
<del>유</del> Calibrate (Normal)
유 Calibrate (Advanced)
About Easy Interactive Driver
O Exit
```
#### **Mac OS X**

Kliknij ikonę pióra w Doku, wybierz **Kalibruj** z paska menu, <sup>a</sup> następnie wybierz **Kalibracja (Normalnie)** lub **Kalibracja (Zaawansowana)**.

- $\boxed{2}$
- Po przeczytaniu komunikatu <sup>o</sup> kalibracji kliknij **OK**.

<sup>W</sup> lewym górnym rogu wyświetlanego obrazu pojawi się migające kółko.

# l 3

d

Dotknij środka kółka końcówką pióra.

Następnie kółko przestanie migać. Po prawej stronie pojawi się kolejne kółko.

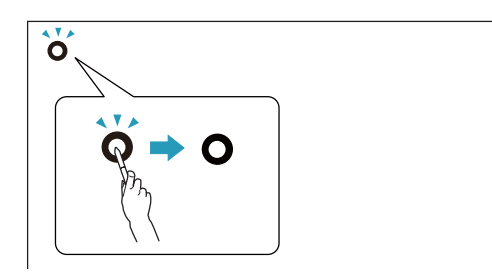

 Dotknij ponownie środka kółka <sup>i</sup> powtórz czynności. Kiedy przejdziesz do końca rzędu, następne kółko pojawi się <sup>z</sup> lewej strony nowego rzędu.

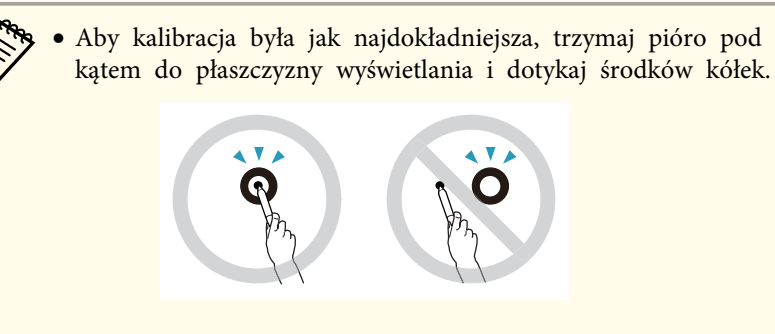

- Zwróć uwagę na to, by nie blokować sygnału pomiędzy piórem <sup>a</sup> odbiornikiem interaktywnym.
- Podczas kalibracji nie naciskaj przycisku pióra.
- Jeżeli popełnisz błąd lub zechcesz zatrzymać kalibrację, naciśnij klawisz [Esc] na klawiaturze komputera. Następnie uruchom ponownie proces kalibracji zgodnie <sup>z</sup> powyższym opisem.

 $\overline{\mathbf{5}}$ Kontynuuj czynności, aż wszystkie kółka przestaną migać.

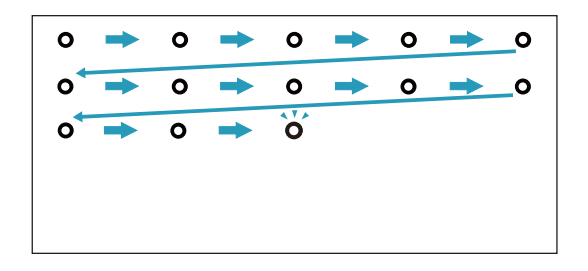

# <span id="page-17-0"></span>**Używanie pióra jako myszy <sup>18</sup>**

Oprogramowanie Easy Interactive Driver umożliwia używanie pióra jako myszy. Jeżeli masz zainstalowane oprogramowanie do tablicy interaktywnej, możesz także pisać lub rysować piórami na wyświetlanym obrazie.

<sup>W</sup> celu użycia interaktywnej tablicy należy zainstalować opcjonalne oprogramowanie Easy Interactive Tools. Opcjonalne oprogramowanie Easy Interactive Tools można pobrać <sup>z</sup> witryny internetowej firmy Epson pod adresem <http://www.epson.com>.

Aby używać pióra jako myszy, skorzystaj <sup>z</sup> poniższych wskazówek:

- Aby uzyskać najlepsze efekty, trzymaj pióro pod niewielkim kątem (jak zwykły długopis), <sup>a</sup> nie prostopadle do tablicy.
- Aby kliknąć lewym przyciskiem myszy, dotknij tablicy.
- Aby kliknąć dwukrotnie, dotknij dwa razy.
- Aby kliknąć prawym przyciskiem myszy, dotknij, naciskając przycisk na piórze.
- Aby kliknąć <sup>i</sup> przeciągnąć, dotknij <sup>i</sup> przeciągnij piórem.

<span id="page-18-0"></span>Jeśli zainstalowany jest sterownik Easy Interactive Driver, <sup>w</sup> systemie Windows Vista lub Windows <sup>7</sup> włączona jest funkcja tabletu. Jeśli na używanym komputerze zainstalowany jest pakiet Office 2003/2007/2010, wówczas używanie pióra Easy Interactive Pen jako myszy umożliwia korzystanie <sup>z</sup> funkcji tuszu <sup>w</sup> pakiecie Office.

### **Wymagania systemowe**

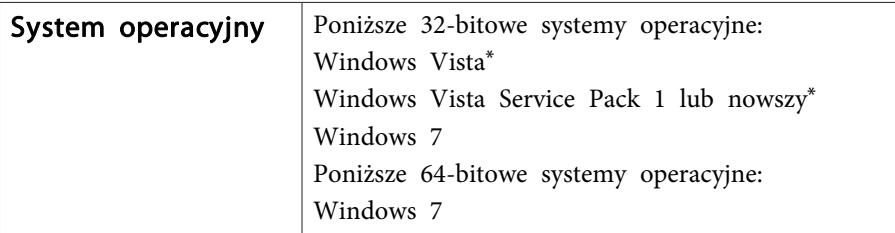

\* Poza wersją Starter Edition

# **Sprawdzanie dostępności**

Jeśli zainstalowany jest sterownik Easy Interactive Driver, sprawdź, czy włączona jest funkcja tabletu.

#### **Windows 7**

Kliknij **Panel sterowania** — **System <sup>i</sup> zabezpieczenia**, <sup>a</sup> następnie **System**.

Jeśli wyświetlany komunikat **Dostępne pióro <sup>i</sup> wprowadzanie jednodotykowe** dla opcji **Pióro <sup>i</sup> dotyk**, funkcja tabletu jest dostępna.

**Windows Vista**

Kliknij **Panel sterowania**, <sup>a</sup> następnie **System**.

Jeśli wyświetlany jest komunikat **Dostępna**<sup>w</sup> opcji **Funkcja komputera tablet**, funkcja tabletu jest dostępna.

# <span id="page-19-0"></span>**Rozwiązywanie problemów**

<sup>W</sup> razie problemów <sup>z</sup> produktem można skorzystać <sup>z</sup> informacji <sup>o</sup> ich rozwiązywaniu zawartych <sup>w</sup> poniższym rozdziale.

# <span id="page-20-0"></span>**Easy Interactive Pen Problemy**

- Sprawdź, czy kabel USB jest poprawnie podłączony do jednostki Interactive Unit <sup>i</sup> komputera.
- Należy odłączyć <sup>i</sup> ponownie podłączyć kabel USB.
- Jeżeli nie widać ikony pióra salah na pasku zadań (Windows) lub <sup>w</sup> Docku (Mac OS X), należy wykonać jedną <sup>z</sup> następujących czynności:

#### **Windows**

Wybierz  $\bigoplus$  lub Start > Wszystkie programy lub Programy > EPSON Projector <sup>&</sup>gt; Easy Interactive Driver.

#### **Mac OS X**

Otwórz teczkę Programy, <sup>a</sup> następnie wybierz ikonę Easy Interactive Driver.

- Jeżeli na ikonie pióra pojawi się czerwony symbol ^, oznacza to, że komputer <sup>i</sup> jednostka Interactive Unit nie są poprawnie podłączone. Należy odłączyć <sup>i</sup> ponownie podłączyć kabel USB.
- Sprawdź, czy baterie pióra są odpowiednio naładowane. Jeżeli po naciśnięciu przycisku lampka na piórze nie zapali się na zielono, musisz wymienić baterie.
- Nie należy stawać między jednostką Interactive Unit <sup>a</sup> wyświetlanym obrazem. Jeśli między jednostką Interactive Unit <sup>i</sup> piórem znajdują się jakiekolwiek przeszkody, wówczas pióro nie będzie działać poprawnie.
- Przyciemnij światła <sup>w</sup> pomieszczeniu <sup>i</sup> wyłącz wszystkie świetlówki. Dopilnuj, aby powierzchnia wyświetlania <sup>i</sup> odbiornik pióra nie były oświetlane bezpośrednio przez promienie słoneczne <sup>i</sup> inne źródła jasnego światła.
- <sup>W</sup> celu większej dokładności trzymaj pióro pod kątem do powierzchni wyświetlania.

• Jeżeli pozycja pióra nie jest poprawnie wykrywana, być może trzeba będzie ponowić kalibrację. **[str.16](#page-15-0)** 

# **Problemy z kalibracją**

- Jeżeli podczas próby kalibracji nie pojawiają się migające kółka, należy się upewnić, czy jednostka Interactive Unit <sup>i</sup> komputer są poprawnie połączone kablem USB.  $\bullet$  [str.14](#page-13-0) Spróbuj uruchomić ponownie oprogramowanie Easy Interactive Driver.
- $\bullet$  [str.16](#page-15-0)
- Jeżeli kółka nie przestają migać lub przestają migać <sup>i</sup> stają się automatycznie czarne, należy przeprowadzić kalibrację <sup>w</sup> ciemnym pomieszczeniu lub wyłączyć wszelkie jasne światła <sup>w</sup> pobliżu powierzchni projekcyjnej.

### **Problemy z funkcją tabletu**

Jeśli zainstalowany jest sterownik Easy Interactive Driver, następuje automatyczna instalacja sterownika Easy Interactive Virtual Tablet Driver, który umożliwia korzystanie <sup>z</sup> funkcji tabletu. Jeśli zainstalowane są sterowniki innego tabletu, odinstaluj sterownik Easy Interactive Virtual Tablet Driver.

Aby pozostawić zainstalowany sterownik Easy Interactive Driver <sup>i</sup> tylko odinstalować sterownik Easy Interactive Virtual Tablet Driver, wybierz polecenia **Uruchom** — **Panel sterowania** — **Programy** — **Odinstaluj program**<sup>i</sup> usuń sterownik Easy Interactive Virtual Tablet Driver.

<span id="page-21-0"></span>Jeżeli zauważysz jakieś problemy lub uznasz, że jednostka Interactive Unit jest uszkodzona, zaprzestań jej używania <sup>i</sup> zasięgnij porady lokalnego przedstawiciela handlowego. Możesz również odwiedzić witrynę [http://](http://www.epson.com) [www.epson.com](http://www.epson.com) w celu znalezienia lokalnego przedstawiciela serwisowego lub pomocy technicznej.

Odwiedzaj tę witrynę co pewien czas, aby sprawdzić dostępność aktualizacji oprogramowania Easy Interactive Driver.

# <span id="page-22-0"></span>**Uwagi**

# <span id="page-23-0"></span>**Parametry ogólne**

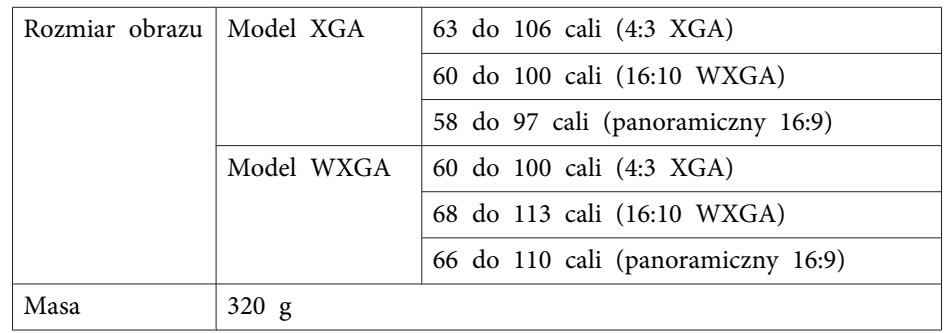

# **Wymiary**

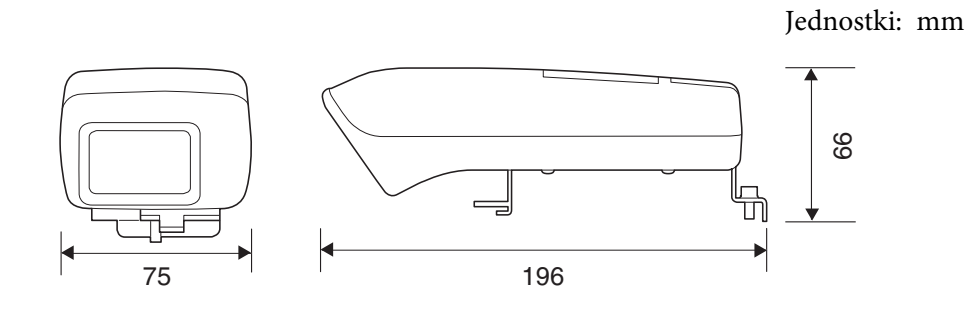

# **Parametry elektryczne**

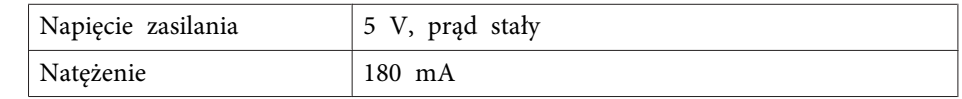

# **Parametry środowiskowe**

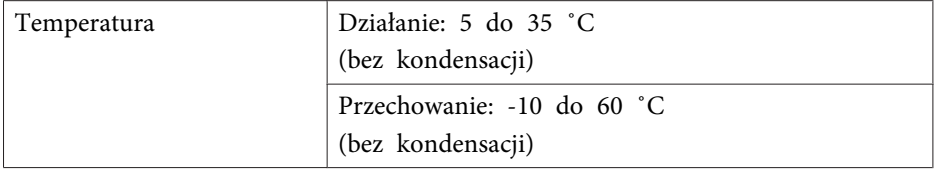

# **Easy Interactive Pen**

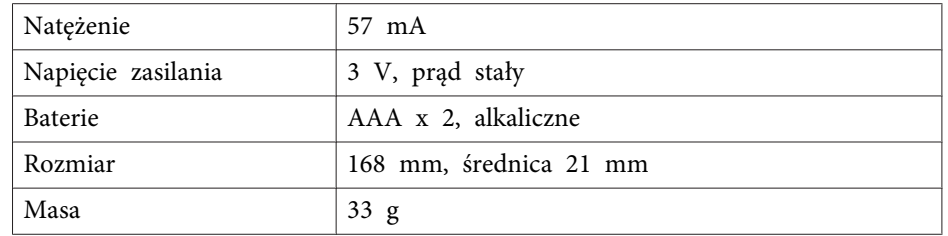

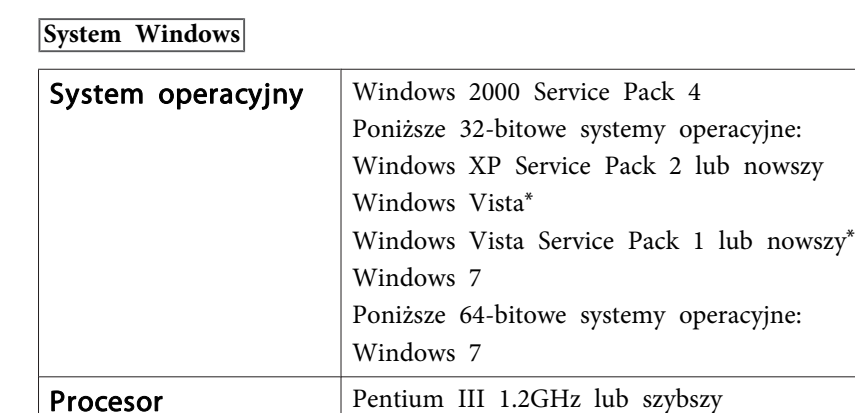

<sup>100</sup> MB lub więcej

\* Poza wersją Starter Edition

Pamięć operacyjna 256 MB lub więcej

<span id="page-24-0"></span>**Wymagania systemowe**

**System Mac OS X**

Ilość wolnego miejsca na dysku

twardym

Monitor

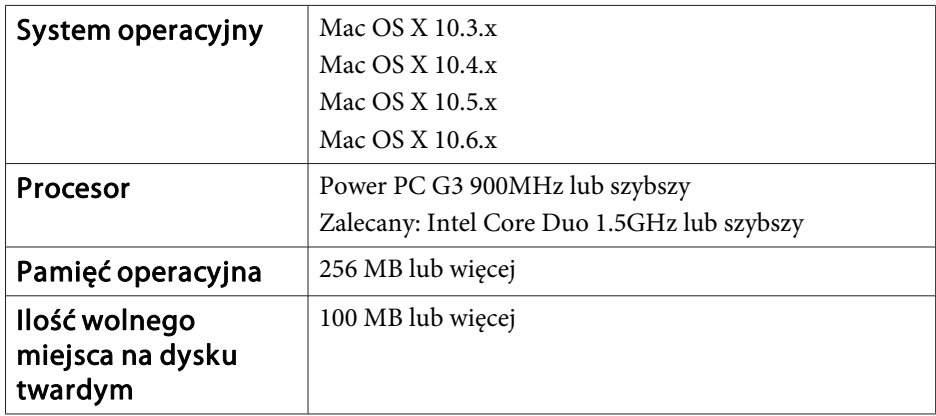

Zalecany: Pentium <sup>M</sup> 1.6GHz lub szybszy

Rozdzielczość XGA (1024 <sup>x</sup> 768) lub wyższa

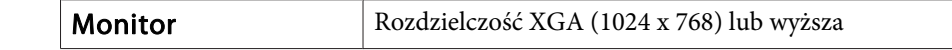

# <span id="page-25-0"></span>**Dla użytkowników w Stanach Zjednoczonych**

Niniejsze urządzenie zostało poddane testom, <sup>w</sup> wyniku których stwierdzono, iż odpowiada ono wymogom stawianym urządzeniom cyfrowym klasy <sup>B</sup> zgodnie <sup>z</sup> postanowieniami Części <sup>15</sup> przepisów FCC. Spełnienie tych wymogów jest gwarancją dostatecznej ochrony przed występowaniem zakłóceń <sup>w</sup> sieci domowej. Urządzenie wytwarza, pobiera i może emitować fale radiowe i, jeśli nie zostanie zainstalowane i nie będzie używane zgodnie <sup>z</sup> instrukcją, może wywoływać szkodliwe zakłócenia w działaniu sprzętu radiowego lub telewizyjnego. Nie ma gwarancji jednak, że zakłócenia nie wystąpią <sup>w</sup> przypadku instalacji <sup>w</sup> określonym miejscu. Jeśli urządzenie wywołuje zakłócenia w odbiorze sygnału radiowego lub telewizyjnego, które mogą zostać określone poprzez włączenie <sup>i</sup> wyłączenie urządzenia, użytkownik może podjąć próbę wyeliminowania zakłóceń poprzez wykonanie następujących czynności:

- Dokonanie zmiany orientacji lub położenia anteny odbiorczej.
- Zwiększenie odległości pomiędzy urządzeniem <sup>i</sup> odbiornikiem.
- Podłączenie urządzenia do obwodu innego niż ten, do którego podłączony jest odbiornik.
- Skonsultowanie się ze sprzedawcą lub doświadczonym technikiem radiowo-telewizyjnym <sup>w</sup> celu uzyskania pomocy.

# **OSTRZEŻENIE**

Podłączenie nieekranowanego kabla interfejsu do tego urządzenia spowoduje unieważnienie certyfikatu FCC dla tego urządzenia, a także może spowodować powstanie zakłóceń, których poziom będzie przekraczał limity określone przez komisję FCC dla tego urządzenia. Obowiązkiem użytkownika jest uzyskanie <sup>i</sup> używanie ekranowanego kabla interfejsu wraz <sup>z</sup> tym urządzeniem. Jeśli to urządzenie jest wyposażone <sup>w</sup> więcej niż jedno złącze interfejsu, nie należy pozostawiać kabli przyłączonych do nieużywanych interfejsów. Wszelkie zmiany <sup>i</sup> modyfikacje wprowadzone do urządzenia, które nie zostaną zatwierdzone przez producenta, mogą spowodować cofnięcie uprawnień do użytkowania urządzenia.

<span id="page-26-0"></span>Wszelkie prawa zastrzeżone. Żadna część niniejszej publikacji nie może być powielana, przechowywana w jakimkolwiek systemie wyszukiwania informacji ani przesyłana w żadnej formie za pomocą jakichkolwiek środków (elektronicznych, mechanicznych, fotokopii, nagrywania i innych) bez uprzedniej pisemnej zgody firmy Seiko Epson Corporation. Użycie informacji zawartych w niniejszej publikacji nie jest związane z żadną odpowiedzialnością patentową. Wykorzystanie informacji zawartych w niniejszej dokumentacji nie podlega także odpowiedzialności za wynikłe z tego faktu szkody.

Firma Seiko Epson Corporation ani stowarzyszone z nią firmy nie będą odpowiadać przed nabywcą produktu ani stronami trzecimi za szkody, straty, koszty bądź wydatki poniesione przez nabywcę lub strony trzecie na skutek: uszkodzenia, niewłaściwego użycia lub użycia produktu niezgodnie z przeznaczeniem albo niedozwolonej modyfikacji, naprawy lub zmiany produktu, a także (za wyjątkiem Stanów Zjednoczonych) postępowania niezgodnego z instrukcjami obsługi i konserwacji urządzeń firmy Seiko Epson Corporation.

Firma Epson Seiko Corporation nie ponosi odpowiedzialności za ewentualne uszkodzenia lub problemy, które wynikają z zastosowania dodatkowych elementów lub materiałów eksploatacyjnych, oznaczonych przez firmę Seiko Epson Corporation jako Original Epson Products lub Epson Approved Products.

Treść niniejszego przewodnika może zostać zmieniona lub zaktualizowana bez wcześniejszego powiadomienia.

Wygląd projektora przedstawiony na ilustracjach w przewodniku może różnić się od wyglądu faktycznego.

### **Znaki towarowe**

Macintosh, Mac <sup>i</sup> Mac OS są zastrzeżonymi znakami towarowymi firmy Apple Inc.

Microsoft, Windows, Windows Vista, Windows <sup>7</sup> oraz logo Windows są znakami towarowymi lub zarejestrowanymi znakami towarowymi firmy Microsoft Corporation <sup>w</sup> Stanach Zjednoczonych i/lub <sup>w</sup> innych krajach. Firma Epson nie rości sobie żadnych praw do tych znaków. © SEIKO EPSON CORPORATION 2011. All rights reserved.